# <span id="page-0-0"></span>**Creating Reports**

There are two types of reports: in Totara Learn **User generated reports** and **Embedded reports**.

User generated reports are the reports that site administrators create and make available to other users. Once a report has been created, it can be viewed by clicking on the title or view link. To update a report, click the **Settings** icon button under the **Options** column or remove it using the delete button.

Whereas embedded reports are used throughout Totara Learn to display data. Click the **Settings** button under the **Options** column to modify an embedded report. To reset the report back to its default settings, click the **Restore Default Settings** button under the **Options** column.

For more information on editing user generated or embedded reports see the [Managing reports](https://help.totaralearning.com/display/TL110/Managing+reports) help documentation.

# Create a user generated report

- 1. Go to Site administration > Reports > Report builder > Manage user reports.
- 2. Enter a **Report Name**, this is the name for the report that the user will use to run the report.
- 3. Next choose a **Source** from the dropdown menu. This will be the data source for the report. See [Report sources](https://help.totaralearning.com/display/TL110/Report+Sources) for more information on available data sources and options.
- 4. Decide if you wish to **Hide in My Reports**. When checked, this report will not be displayed on the **My Reports** page for users, but will be accessible via its URL.
- 5. Click the **Create report** button.
- 6. You can now [configure the various settings](#page-0-0) to your preference.
- 7. Once you are done remember to click **Save changes**.

(This video is taken from the [Reports](https://totara.community/course/view.php?id=246) course in the Totara Academy, where you can access more resources and learning materials - including other videos).

# Clone a report

Once a report has been created it is possible to clone it. Both user created and embedded reports can be cloned.

- 1. Select the user generated or embedded report.
- 
- 2. Click the **Clone report** icon ( ). 3. Click the **Clone** button.

Cloning a report creates a full copy of the report and its columns, filters and settings.

Cloning a report does not copy any scheduling or caching that has been set up for the report. Λ

In order to clone a report the user must have the **Create, edit and delete report builder reports** (totara/reportbuilder:managereports) capability.

# Report settings

### **General**

Here you can update any of the following general report settings:

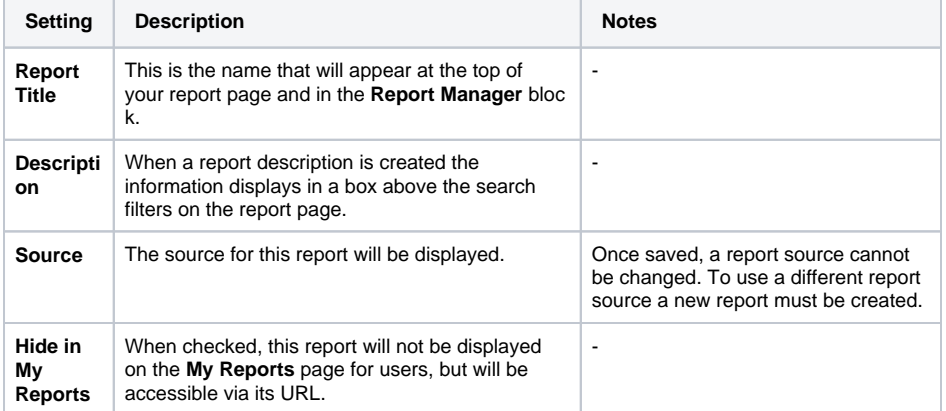

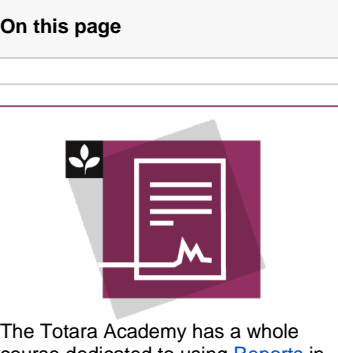

course dedicated to using [Reports](https://totara.community/enrol/index.php?id=246) in Totara Learn. Here you can learn more on how to use reports, see best practice, and give it a go yourself.

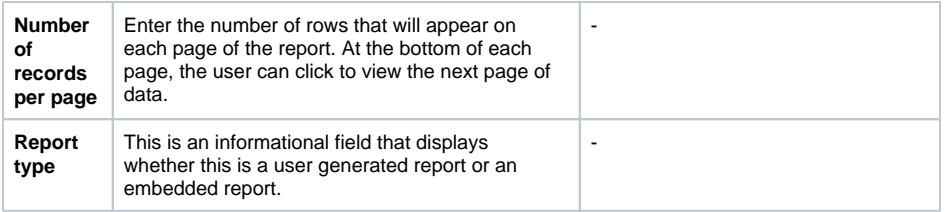

## **Columns**

The **Columns** tab allows you to select the columns that will be available on the report.

A set of default columns will be displayed based on the report source that was selected. Additional columns can be added by clicking the **Add another column** dropdown.

Data available for reports depends on the source, but may include:

- User profile information.
- $\bullet$ Competency details and learner completion status.
- Course details and completion status.
- Seminar event details and attendance.
- Assignment submissions.
- Audiences.
- Program details and learner completion status.

See [Report sources](https://help.totaralearning.com/display/TL110/Report+Sources) for more information on available data sources and column options.

Any custom fields added will automatically be available in the relevant report column.

#### **Aggregation or Grouping**

╱╲

For each record that has the same value a calculation that is related to the column field type can be chosen, This includes

- Counts for each record, count of unique values in the field.
- Average, Total, Max, Minimum for numeric columns.

Time period from hours, days, weeks, months for time columns.

Some reports already use data aggregation internally, in which case a warning is displayed Λ under the report **Columns** tab.

It is not possible to have multiple count aggregations in a report that use the same field for data. This is because once the field has been grouped for the first count is it not ungrouped again, meaning any subsequent counts will simply reflect the number form the initial count.

Therefore it is advised where possible you use columns that are already aggregated.

For example, if you wanted to aggregate course completion, using both the **Number in progress** and the **Number completed** columns from the **Course Completion by Organisation** report source will work, as these columns already contain an aggregated number.

However, using both the **Is in progress?** and the **Is complete?** columns from the **Course completion** re port source with the **count** aggregation set on them will not work, as the aggregation would be correctly calculated for the first column but then repeated in the second as they use the same field for aggregation.

#### **Aggregation examples**

Assume that the following is the output of my report with no aggregation or grouping turned on:

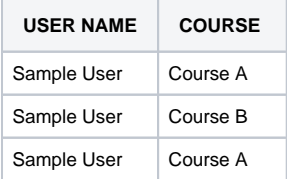

#### **Comma separated values:** Lists the values from the column in one row.

If the Comma Separated Values option is turned on for column two (the courses) it produces:

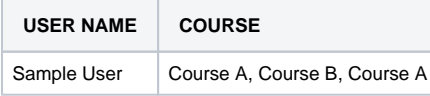

**CSV without duplicate:** Same as CSV, but if Course A is listed twice, this would just show once for the user.

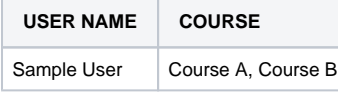

**Count:** Instead of listing course names, it would have a count for the column.

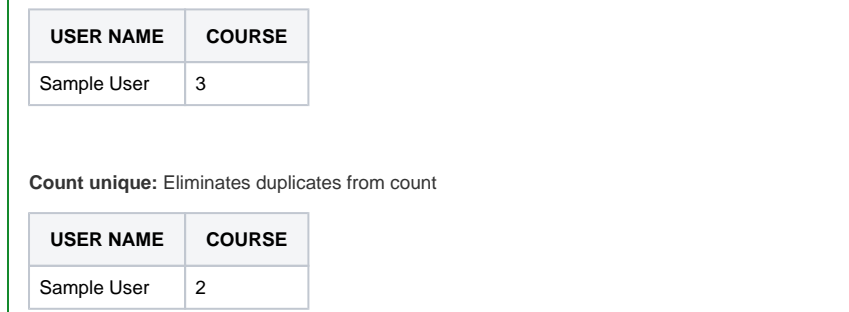

#### **Grouping examples**

**Dates:** Date groupings will group by the date/time format chosen.

Assume that the following is the output of my report with no aggregation or grouping turned on:

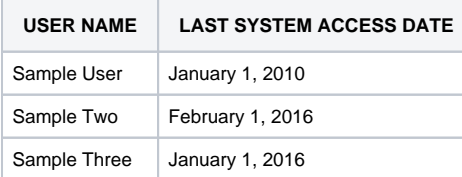

To produce the numbers, not the names, of the users accessing the system set the User Name or ID to a count field and the date field use whatever grouping format required.

**User Name (Count) | Last System Access Date (YYYY)**

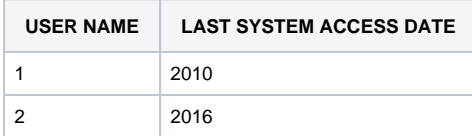

#### **User Name (Count) | Date YYYY-MM**

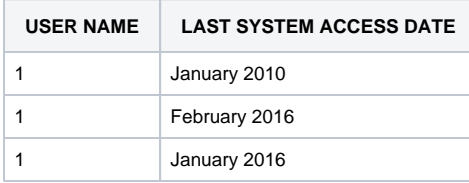

#### **User Name (Count) | Month of Year**

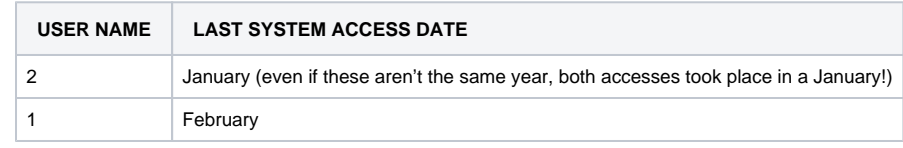

#### **Customise heading**

Next to each column, tick the check box under the **Customise heading** and enter a new column title if you want to override the existing title.

### **Options**

Click the **Show/Hide** icon to hide a column from the report. To delete a column from the report, click the **Delete** icon. Click the up and down arrows to rearrange the order of the columns.

### **Sorting**

The **Sorting** section allows you to setup default behaviour for column sorting. Select a **Default column** to sort the report by and the **Default order** to sort by. Note that the user running the report will be able to sort by other columns as well by clicking on the column heading.

#### **Graph**

This allows the results from the aggregation of columns in the report to be graphed using a variety of graph types including column, line, horizontal bar, pie, scatter, and area.

The graph settings can be configured to your preference, if you want you can even use the **Custom settings** section to further tailor the graph. If, for example, you'd like to change the colour of the graph then this can be done by using hexadecimal colours, e.g **colours = #ff0000** would change the graph colour to red. If you have a graph with multiple colours, such as a pie chart or bar graph, you will use the same format and list the colours so they are separated by a comma e.g. **colours = #ff0000,#00ff00, #0000ff**.

A list of all available settings can be found at<http://www.goat1000.com/svggraph-pie.php>

Remember, the format of the **Custom setting** is: [ setting name ] = [ parameter ].

### **Filters**

The **Filters** tab allows you to select the search filters which will appear at the top and side of the report.

There are three types of filters available:

- **Standard filters:** Standard filters appear at the top of the page above the columns of data in the report. The user can enter/select criteria and click the **Search** button. Additional filters can be added to the page and hidden behind an **Advanced** button to allow users access to less commonly used filters.
- **Sidebar filters:** Sidebar filters appear in a column on the side of the page. The user can put a tick in the check box next to the items they wish to filter by. A number displayed next to each filter option shows how many courses meet the criteria. As soon as the user clicks, the page automatically refreshes to display the appropriate course(s).
- **Toolbar search:** The toolbar search allows the user to search multiple fields for text, including the Course Name, Summary, Shortname, ID Number, Course Category, and Tags. Site administrators define which of these fields will be included in the search.

#### **Standard filter options**

Standard filter options allow you to customise how the filters appear above your report. The available filters are determined by the source of the report. Each report source has a set of default filters.

A filter can appear in either the standard filter area or the sidebar filter area, but not both. Filters can be added, sorted, and removed.

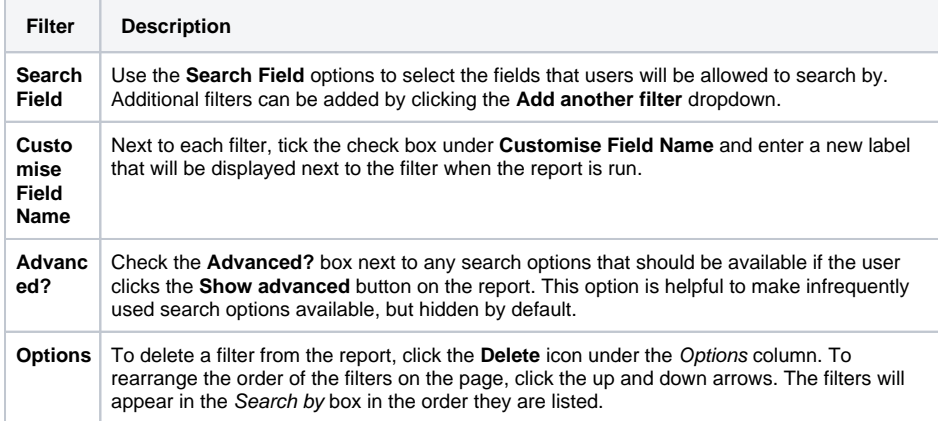

#### **Sidebar filter options**

⊤

Sidebar filter options allow you to customise the filters on the side of your report. Sidebar filters have instant filtering enabled, each change made to a filter will automatically refresh the report data.

A filter can appear in either the standard filter area or the sidebar filter area, but not both. Filters can be added, sorted and removed.

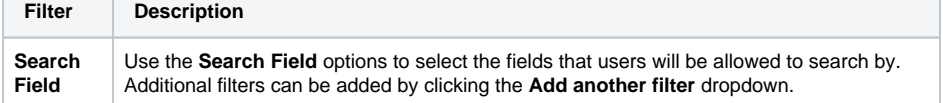

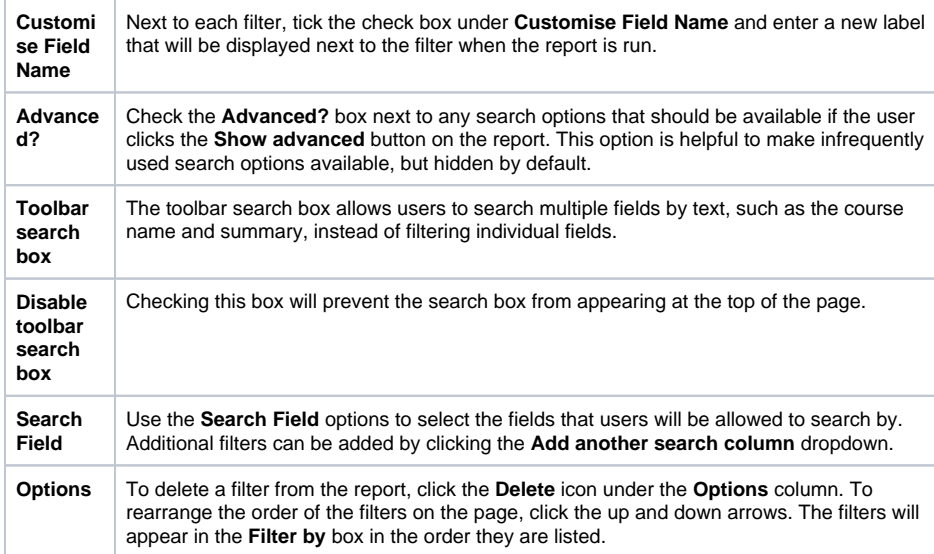

# **Content**

Content controls allow you to restrict report content based on the user who is running the report. This allows site administrators to pre-filter the report so that one report can be run by many users on the system by only showing the data most pertinent to the user. For example, a report can be designed for managers to run that will only display data for their direct reports.

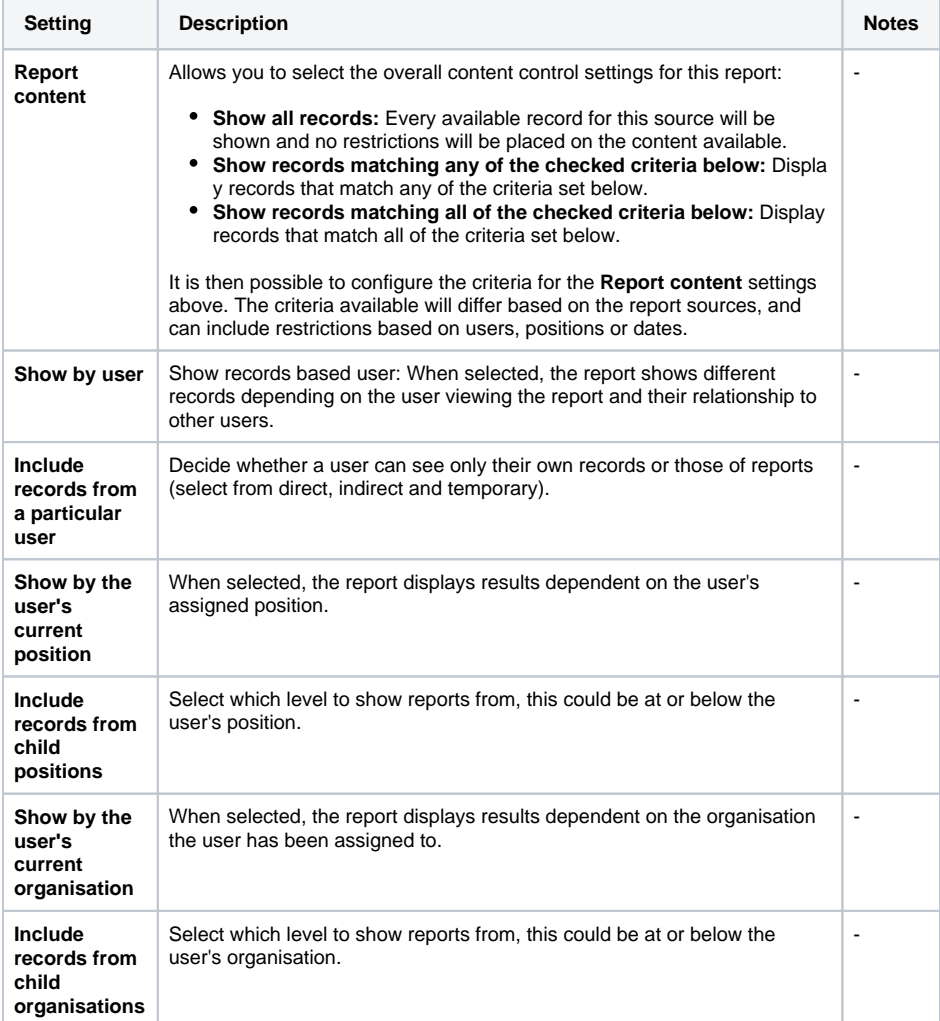

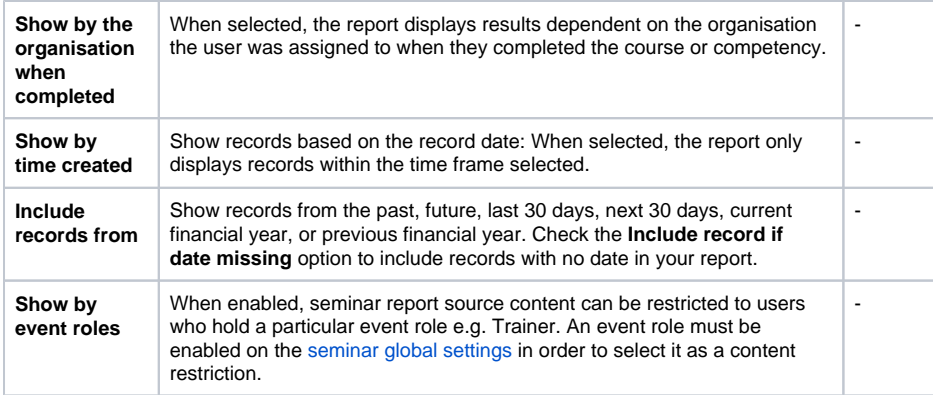

# **Access**

The **Access** page allows site administrators to grant permission to access the report to other users based on their role. There are two sections, the first allows you to decide whether everyone or only those matching criteria can access the report. The second allows you to set those criteria based on a the user's role.

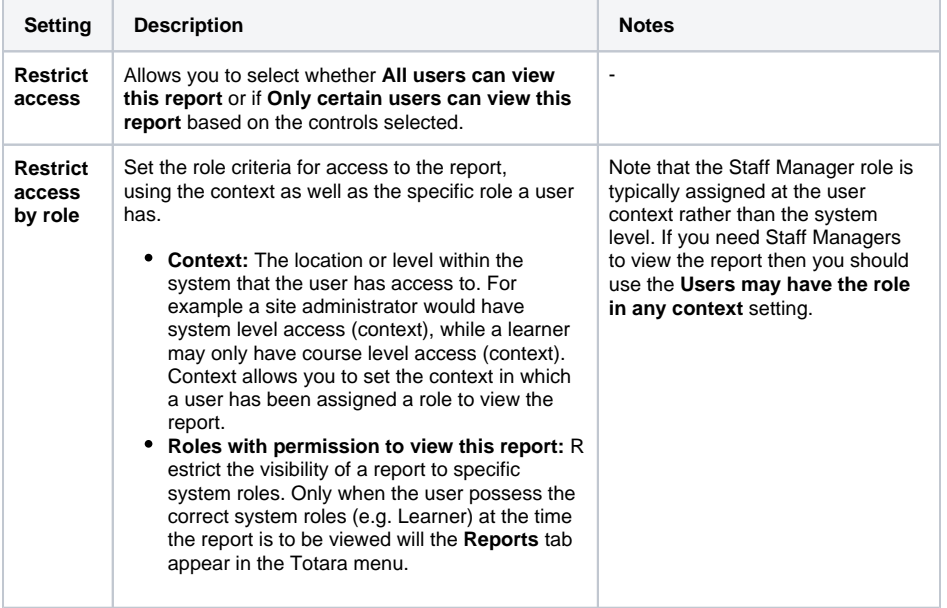

### **Performance**

The **Performance** page provides access to performance-based settings for each report.

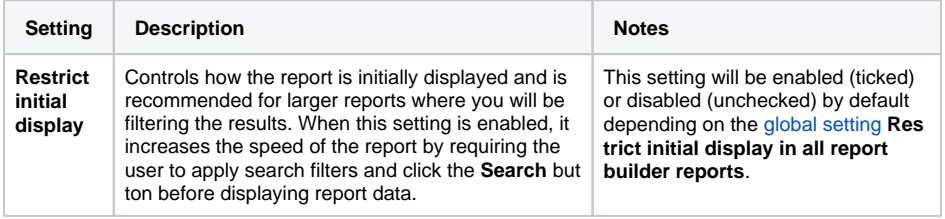

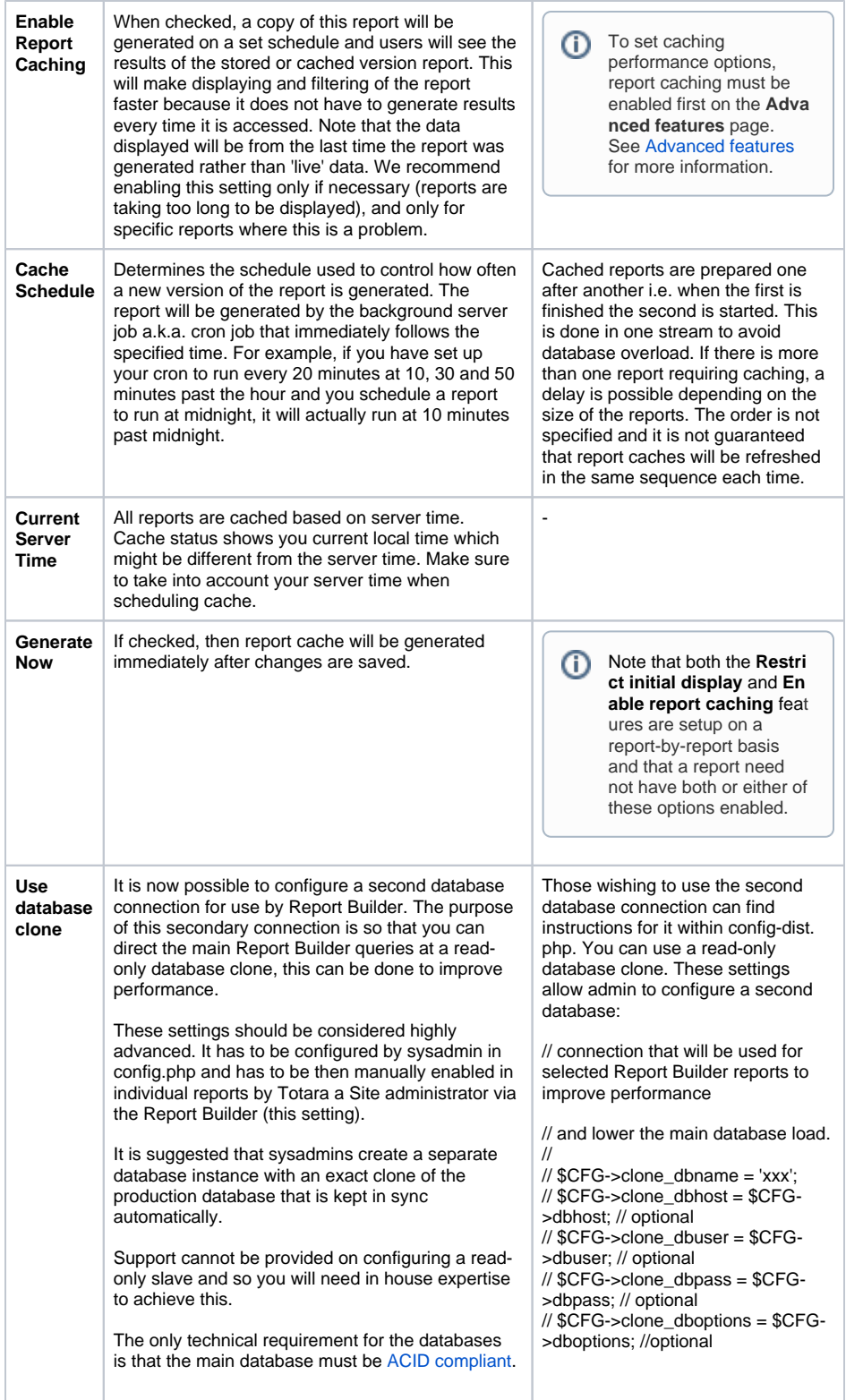